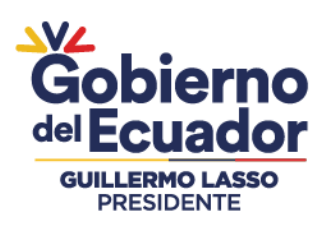

# **CERTIFICACIÓN BPA - MANUAL TÉCNICO**

Para ingresar al Sistema GUIA debemos abrir el "Navegador" de nuestra elección, de preferencia Chrome. Se recomienda utilizar Chrome Versión 55.0.2883.87 o superior.

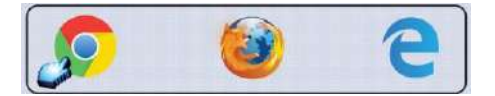

Ingresar en la barra de direcciones: guía.agrocalidad.gob.ec

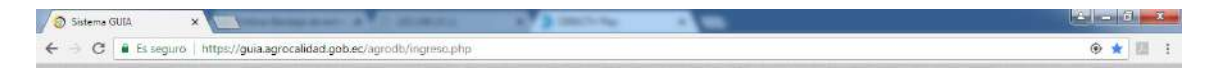

Para ingresar al **SISTEMA GUIA** se debe ingresar con los datos de acceso. Ingresar Usuario: El usuario es el número de cédula Ingresar Contraseña: La contraseña es definida por el usuario almomento del registro Click en el botón **"Ingresar"**

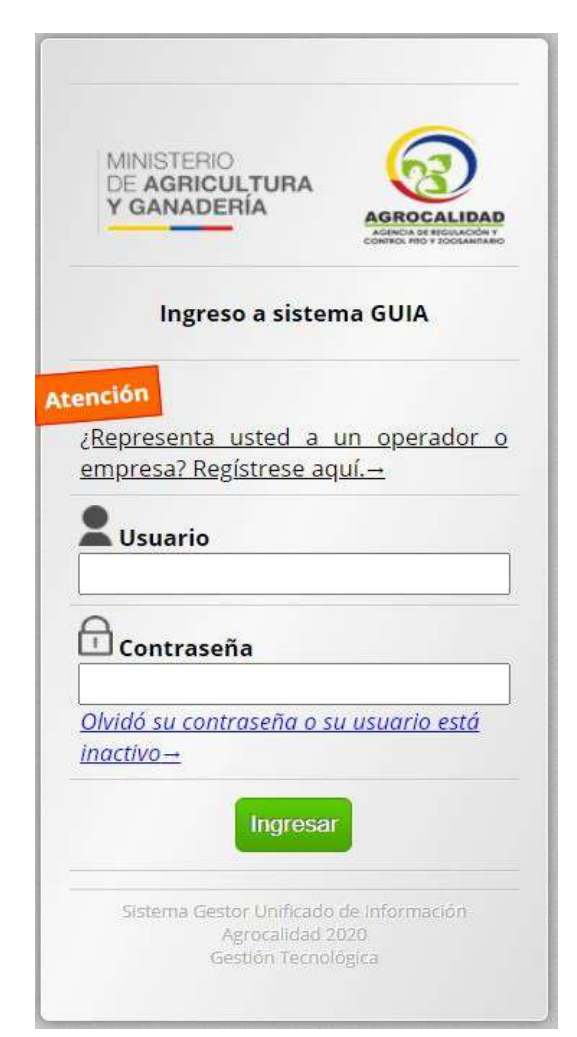

# Agencia de Regulación y Control Fito y Zoosanitario

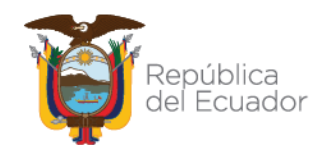

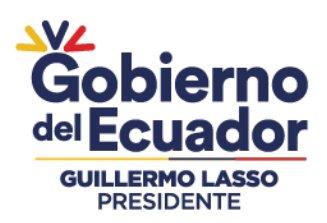

#### **REVISIÓN FORMULARIOS**

Este módulo es empleado, por los técnicos de AGROCALIDAD para realizar revisión documental e inspecciones de las solicitudes BPA creadas por los operadores. Estemódulo está activo para los técnicos y jefes Distritales de la institución.

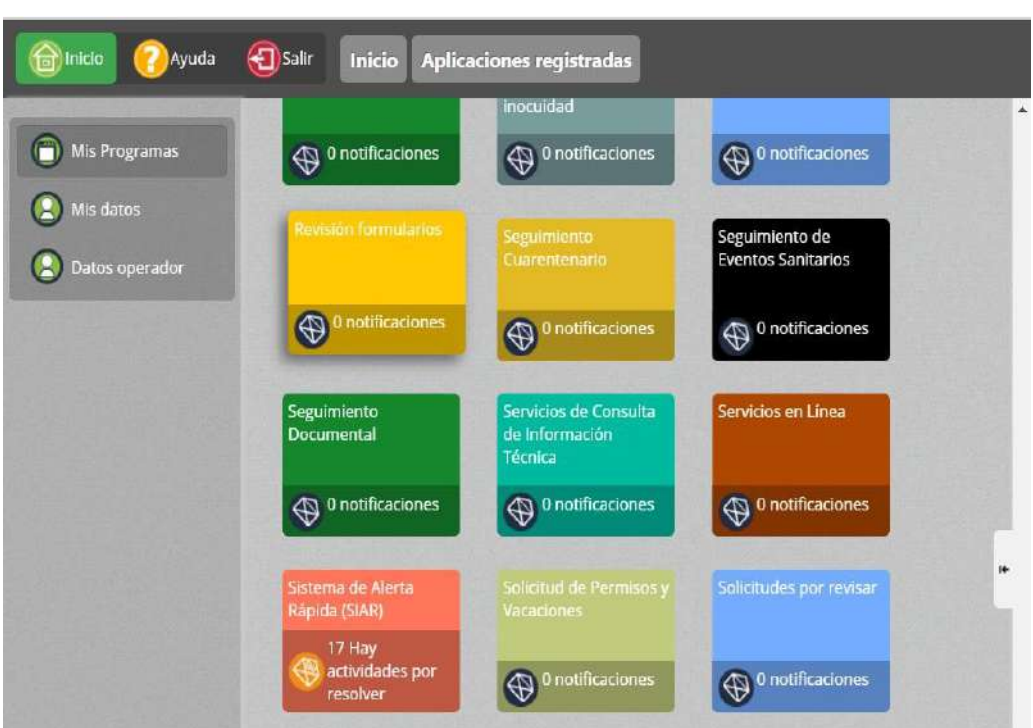

#### **INGRESAR AL MÓDULO**

Dar doble click a **"Revisión Formularios"** para abrir el módulo. La funcionalidad se describe a continuación:

#### **CERTIFICACIÓN BPA**

El técnico de la Unidad de Inocuidad de Alimentos es el responsable de ejecutar "Revisión Documental" e "Inspección" de las solicitudes BPA, generadas por los operadores de las áreas de Sanidad Animal, Sanidad Vegetal e Inocuidad de Alimentos de tipo Nacional y Equivalente (Individual o Asociación -Grupal). Mientras que el Jefe Distrital es el encargado de Aprobar/Rechazar las solicitudes que han pasado la revisión y aprobación del técnico.

#### **1.- ASIGNACIÓN DE SOLICITUDES GRUPALES A PROVINCIA**

Esta opción permite a los técnicos de Planta Central asignar las solicitudes de Asociaciones a la provincia que corresponda.

Agencia de Regulación y Control Fito y Zoosanitario

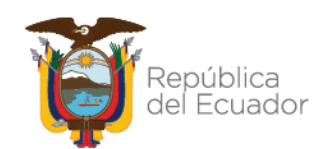

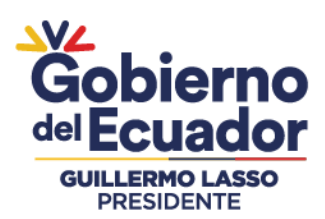

Para esto se debe realizar los siguientes pasos

- Dar doble click a **"Revisión Formularios"** para abrir el módulo.
- Dar click sobre la opción de menú **"Certificación BPA".**

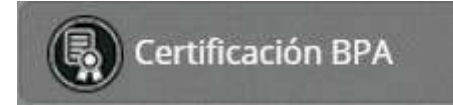

Seleccionar en el campo condición la opción **"Asignar Provincia**" y en el campo Asignación **"Por asignar".**

• Dar click en el botón "Filtrar lista"

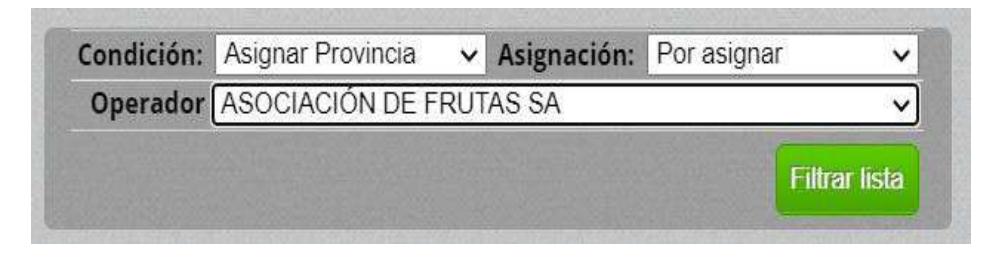

Se mostrará un registro en el panel central de la pantalla de acuerdo al filtro debúsqueda seleccionado.

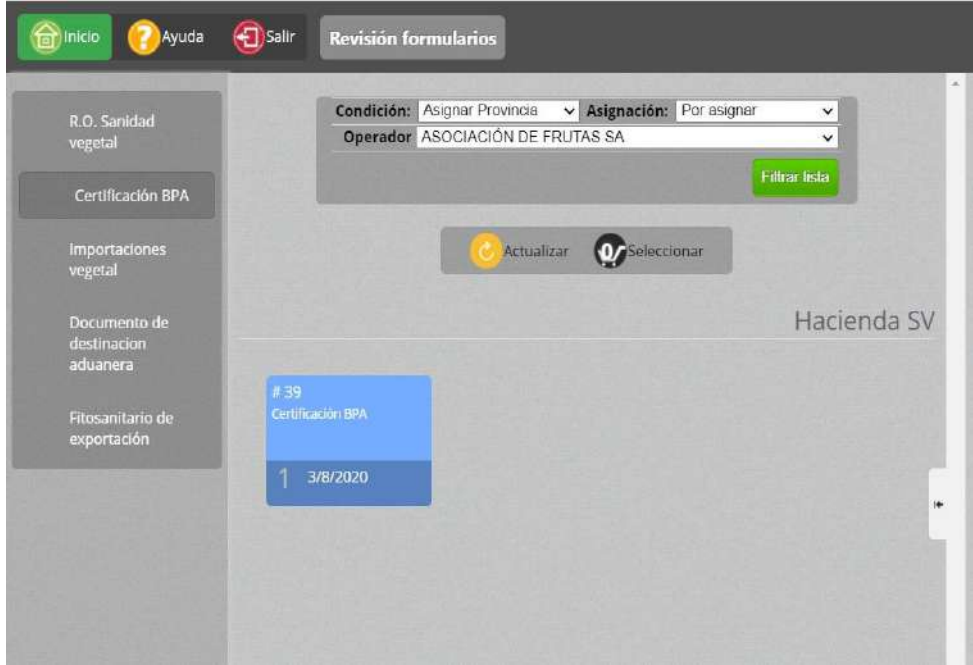

Al dar doble click sobre el registro se mostrará en el panel derecho el formulario **"Solicitud de Certificación BPA"** con la información de la solicitud BPA deAsociación – Grupal.

## Agencia de Regulación y Control Fito y Zoosanitario

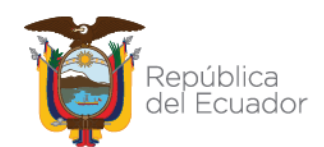

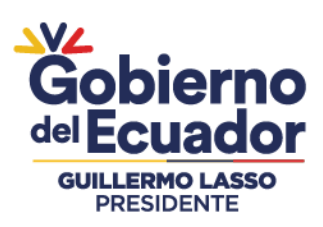

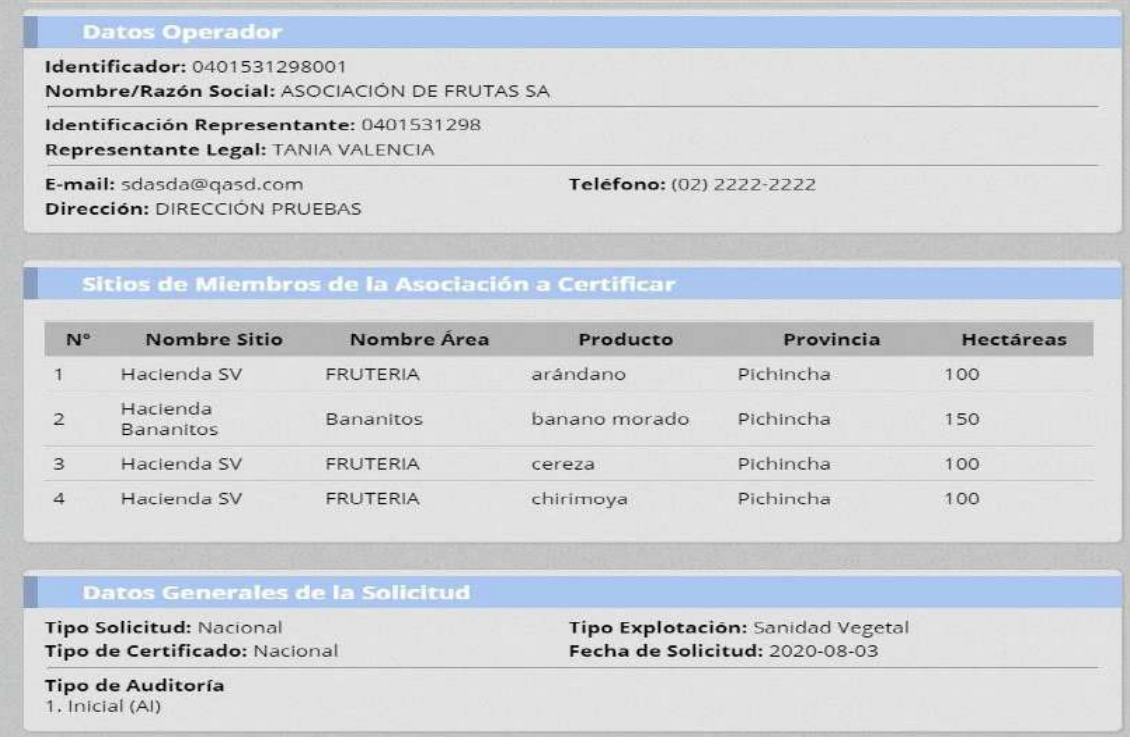

• En la sección **"Asignar"** se deberá escoger la provincia a la que se desea que se remita la solicitud para continuar con el proceso.

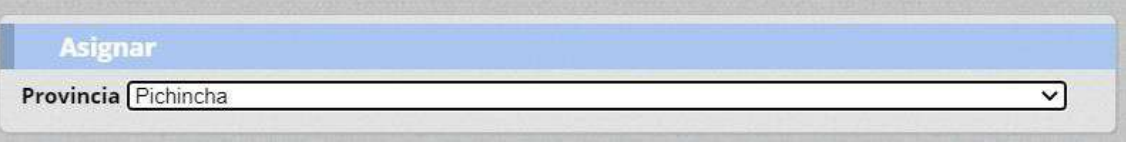

• Dar click en el botón **Guardar**

### **2.- REVISIÓN DOCUMENTAL**

Esto le permitirá al técnico realizar la revisión documental de las solicitudes BPA creadas de tipo Nacional o Equivalente, tanto Individual como de Asociación - Grupal; el técnico es el encargado de aprobar, rechazar o de mandar a subsanar las solicitudes si así lo requiere.

Se debe realizar los siguientes pasos:

• Dar click sobre la opción de menú **"Certificación BPA".**

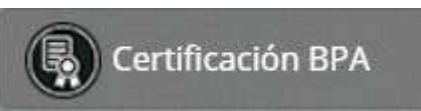

• Seleccionar en el campo **"Condición"** escoger **Revisión Documental** y "**Asignación"** escoger el nombre del técnico o la opción Por asignar.

# Agencia de Regulación y Control Fito y Zoosanitario

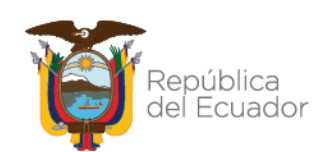

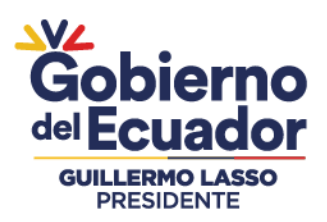

Condición: Revisión documental v Asignación: Por asignar

Seleccionar el **Operador** deseado:

• Dar click en el botón **"Filtrar lista"**

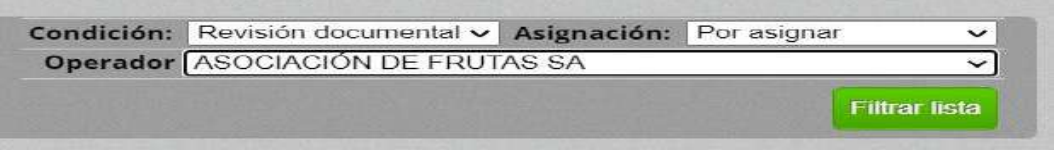

Se deberá mostrar un registro en el panel central de acuerdo a la búsqueda efectuada.

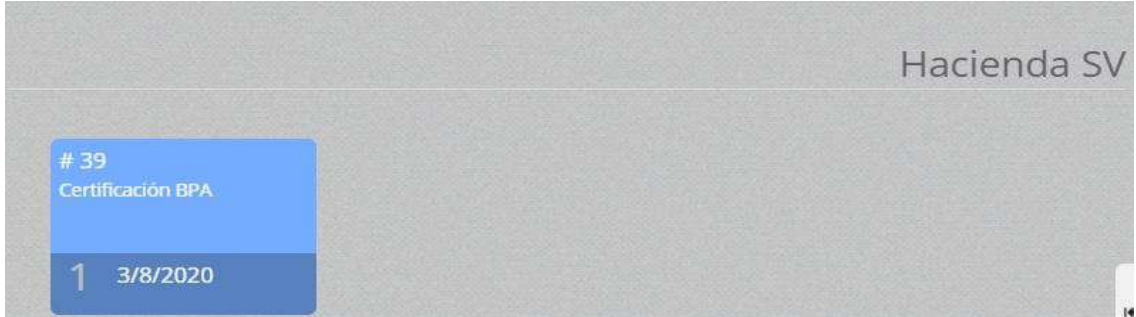

Al dar doble click sobre el registro se debe mostrar en el panel derecho el formulario **"Solicitud de Certificación BPA"** en donde se mostrará toda la información de la solicitud BPA generada y enviada por el operador.

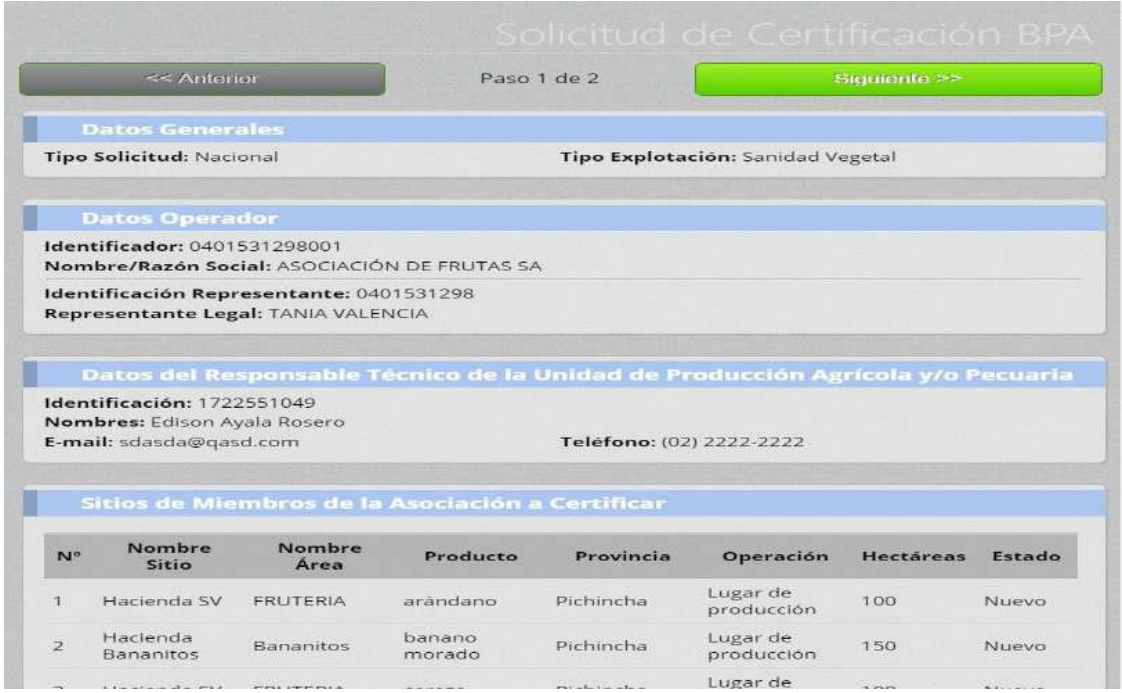

# Agencia de Regulación y Control Fito y Zoosanitario

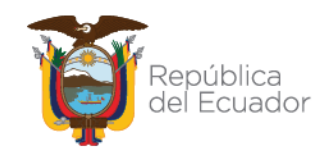

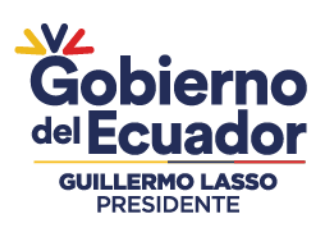

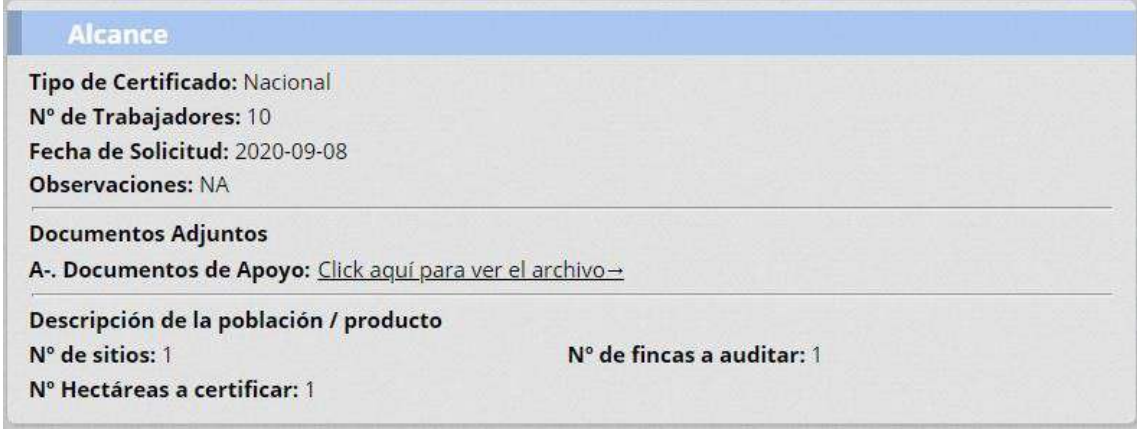

Nota: El técnico es el encargado de revisar que toda la información que se ha ingresado en la solicitud sea correcta, en las solicitudes Nacionales el operador deberá cargar un documento de Apoyo que contenga: Estructura organizativa de la Upa, Croquis de la Unidad de Producción Agropecuaria; Listado de: Procedimientos operativos estandarizados POE, Resultados de Análisis de Laboratorio.

- **Para Certificaciones Nacionales**: Revisar que el número de sitios y áreas estén acordes al número de hectáreas registradas, verificar que los datos del representante legal y representante técnico se encuentren completos.
- **Para Certificaciones Equivalentes**: En la revisión documental verificar la vigencia, validez y que se encuentre completo el certificado equivalente cargado por el usuario.

En la sección "Resultado de Revisión Documental" muestra los estados que el técnico puede realizar durante esta etapa:

- **Aprobar Revisión documental:** El técnico deberá aprobar cuando la información presentada sea la correcta.
- No habilitada: El técnico deberá rechazar la solicitud cuando toda la información proporcionada no esté correcta.
- Subsanación: El técnico deberá subsanar la solicitud cuando la información proporcionada no sea la correcta y se requiere cambiar tales como productos, sitios, entre otros.

Cuando se subsana una solicitud, esta vuelve a la bandeja del operador.

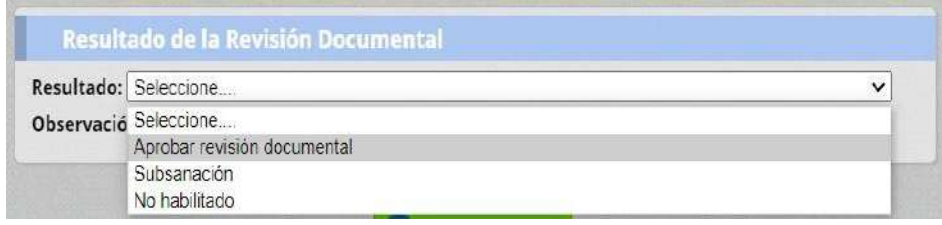

Seleccionar el Resultado deseado. Cuando se da click en **"Aprobar revisióndocumental"** se deberá llenar los campos **"Fecha Auditoria", "Observación" y "Resolución"**

# Agencia de Regulación y Control Fito y Zoosanitario

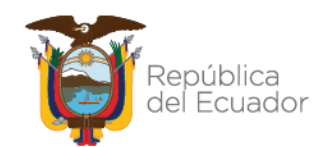

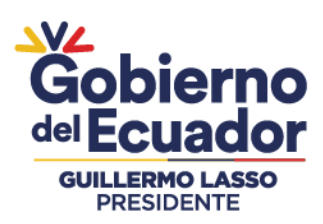

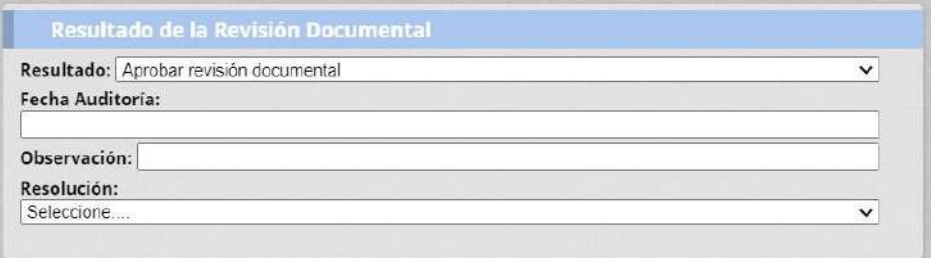

Nota: El campo de "Fecha de Auditoria" se deberá ingresar la fecha en la que se ha coordinado con el operador y auditor para realizar la auditoria. Mientras que el campo "Resolución" se deberá escoger la resolución de acuerdo con el producto ingresado en la solicitud que mejor corresponda.

• Dar click en el botón "Enviar resultado"

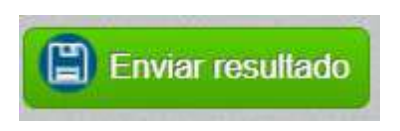

Las solicitudes Equivalentes solo pasan por la fase de Revisión documental para su aprobación, subsanación o no habilitado (rechazado).

#### **3.- INSPECCIÓN**

Esto le permitirá al técnico realizar la inspección de las solicitudes que han sido auditadas en campo, el técnico es el encargado de aprobar por un tiempo determinado, rechazar o de mandar a subsanar las operaciones si así lo requiere.

- Se debe realizar los siguientes pasos:
- Dar click sobre la opción de menú **"Certificación BPA".**

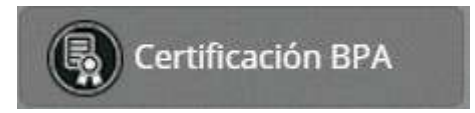

Seleccionar en el campo **"Condición"** escoger **Inspección** y **"Asignación"** escoger el nombre del técnico o la opción Por asignar.

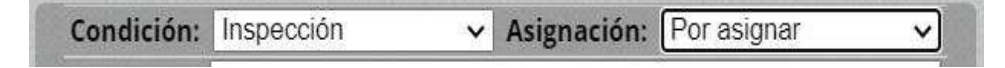

#### Seleccionar el **Operador** deseado:

• Dar click en el botón **"Filtrar lista"**

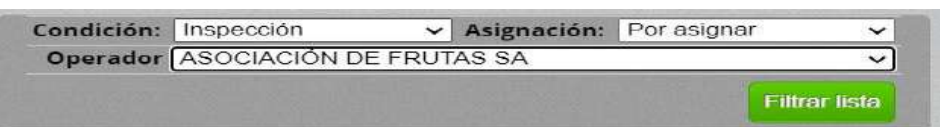

# Agencia de Regulación y Control Fito y Zoosanitario

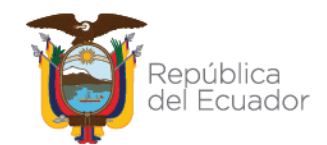

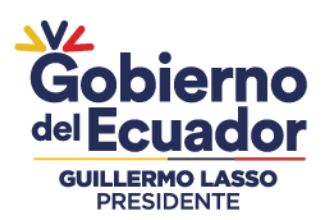

Se deberá mostrar un registro en el panel central de acuerdo a la búsqueda realizada.

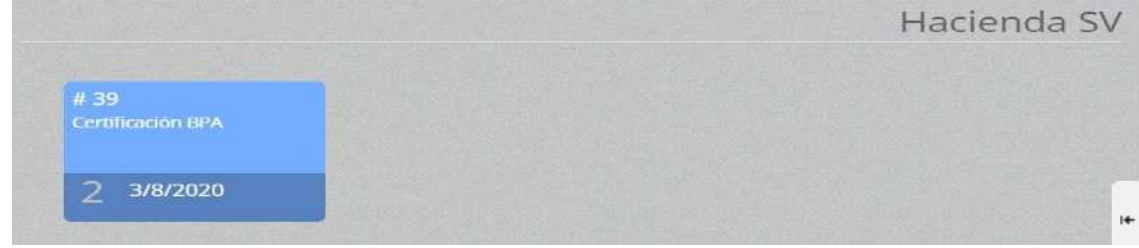

Al dar doble click sobre el registro se debe mostrar en el panel derecho el formulario **"Solicitud de Certificación BPA"** en donde se mostrará toda la información de la solicitud BPA creada y enviada por el operador y revisada en la revisión documental.

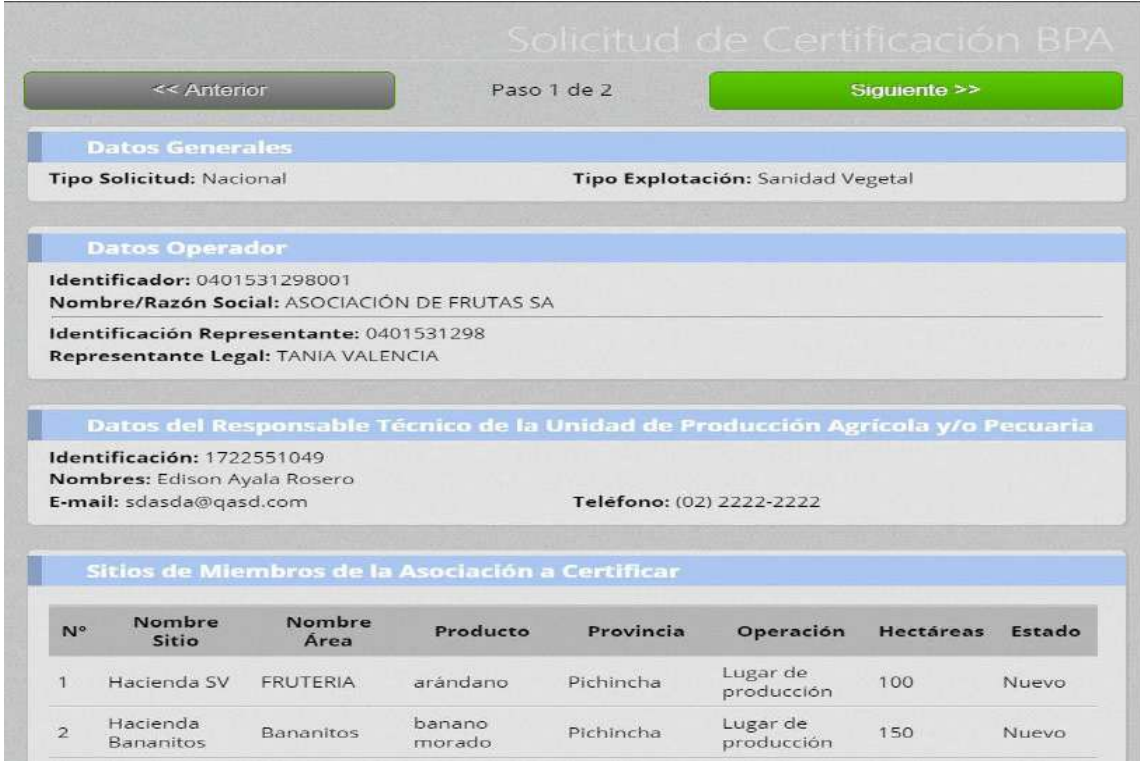

Nota: El técnico auditor es el encargado de ejecutar la Inspección de la finca auditada.

En la sección **"Resultado de la Inspección"** muestra los estados que el técnico puede realizar durante esta etapa:

- **Aprobar inspección:** El técnico deberá aprobar cuando en el proceso de auditoria se cumpla el 100% del check list o cuando el operador hayarealizado un plan de acción.
- No habilitada: El técnico deberá rechazar la solicitud cuando en el proceso de auditoria check list sea menor a 75%.
- Subsanación: El técnico deberá subsanar la solicitud cuando en el proceso de auditoria el check list de la auditoria sea menor a 99.9% y mayor o igual a 75% y presente alguna NCM.

# Agencia de Regulación y Control Fito y Zoosanitario

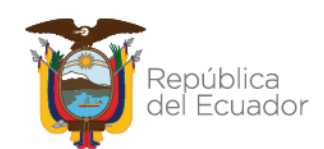

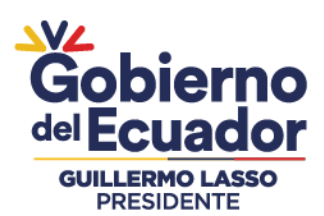

Cuando se subsana una solicitud, esta vuelve a la bandeja del operador.

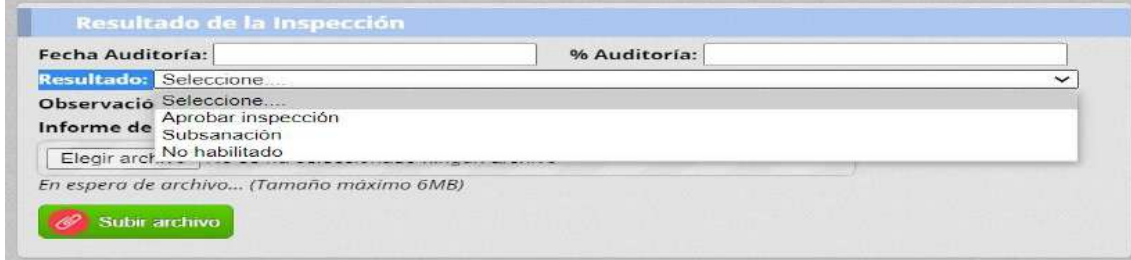

- Llenar los campos de la sección Resultado de la Inspección.
- Ingresar la fecha en la que se realizó la auditoría.
- Ingresar el porcentaje del check list que obtuvo durante la auditoria. Ejemplo100%.

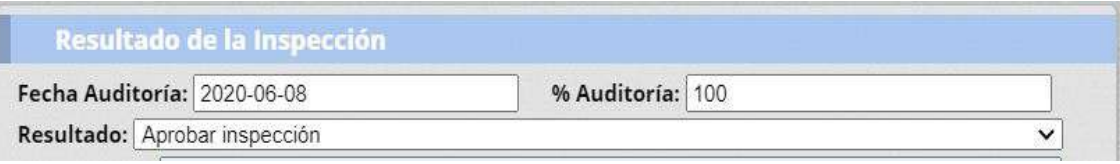

- Ingresar las observaciones que se obtuvo en la auditoria
- Seleccionar y cargar un archivo en PDF en donde conste el informe de la auditoriay el check list.

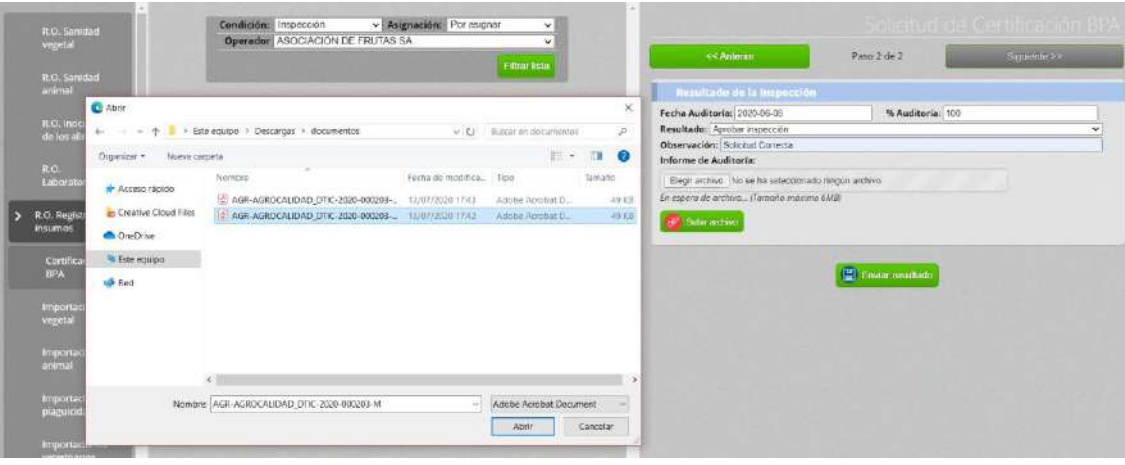

**Nota:** El archivo que se adjunta no debe superar los 6 MB que establece elsistema. Dar click en el botón **"Enviar Resultado"**

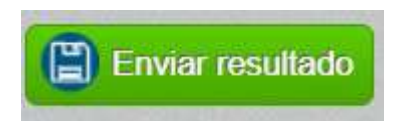

Nota: Cuando en el % Auditoria, se ingresó un valor menor a 100 y mayor o igual a 75, se deberá seleccionar en el campo resultado "Subsanación"; y si se ingreso un valor menor a 75, se deberá seleccionar "No habilitado". Solo las solicitudes de tipoNacional pasan por la fase de Inspección.

# Agencia de Regulación y Control Fito y Zoosanitario

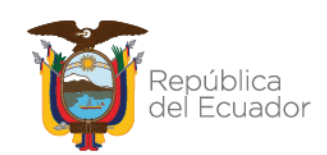

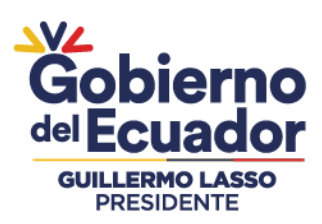

Si el % de la primera inspección se registró un valor menor a 100 y la solicitud pasapor la fase de inspección nuevamente, se deberá visualizar el % anteriormente ingresado y aprobar la solicitud con base al plan de acción adjuntado por eloperador.

#### **4.- APROBACIÓN DISTRITAL**

Esto le permitirá al Director Distrital de Articulación Territorial, Director Distrital o Jefe de Servicio de Sanidad Agropecuaria, realizar la Aprobación, Subsanación o rechazo de las solicitudes que han sido previamente aprobados por los técnicos en las fases de Revisión Documental e Inspección, el jefe distrital es el encargado de aprobar las solicitudes BPA por el lapso de 3 años en solicitudes Nacionales.

Se debe realizar los siguientes pasos:

• Dar click sobre la opción de menú **"Certificación BPA".**

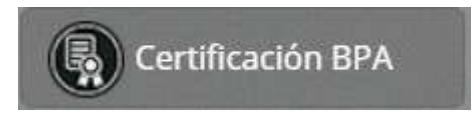

Seleccionar en el campo "Condición" escoger Aprobación y "Asignación" escoger el nombre del técnico o la opción Por asignar.

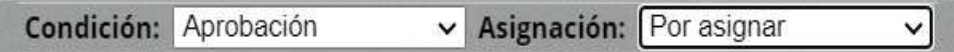

- Seleccionar el **Operador** deseado:
- Dar click en el botón **"Filtrar lista"**

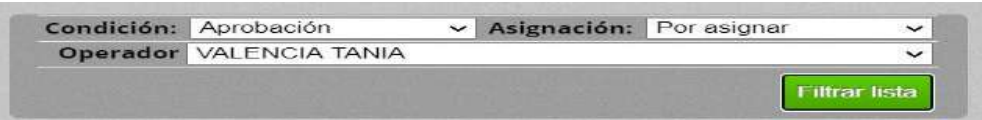

Se deberá mostrar un registro en el panel central de acuerdo con la búsqueda realizada.

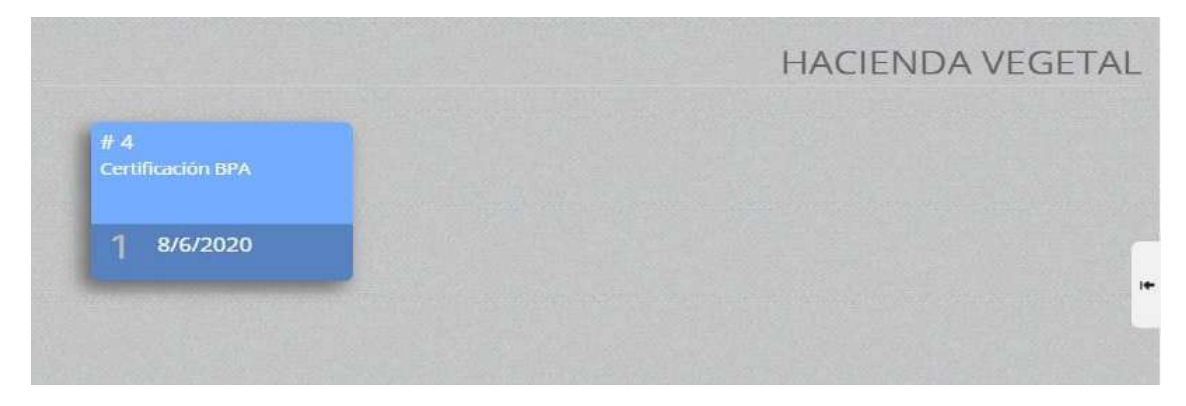

Al dar doble click sobre el registro se debe mostrar en el panel derecho el formulario **"Solicitud de Certificación BPA"** en donde se mostrará toda la información de la solicitud BPA creada y enviada por el operador y revisada por eltécnico en la revisión documental e inspección.

## Agencia de Regulación y Control Fito y Zoosanitario

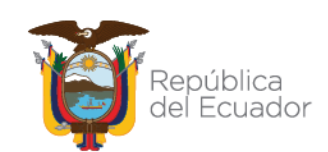

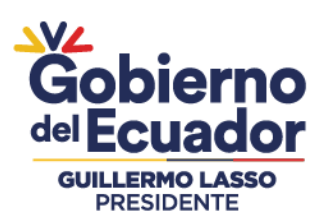

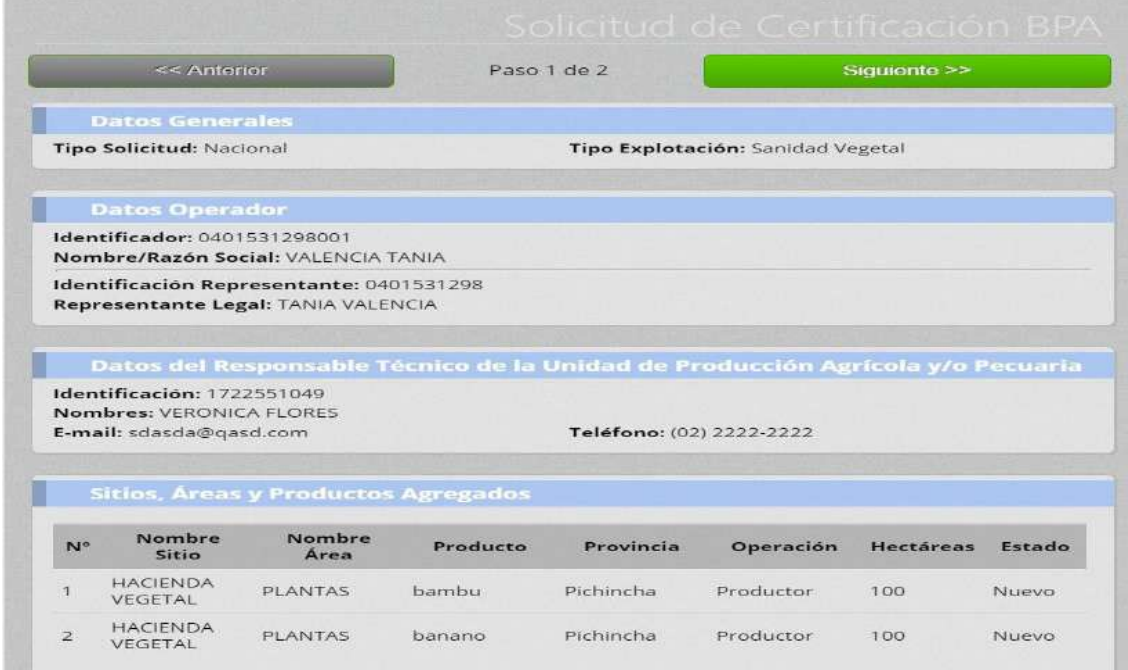

En la sección **"Resultado de la Revisión Documental**" se encuentra los comentarios u observaciones que emitió el técnico durante la fase de revisión documental.

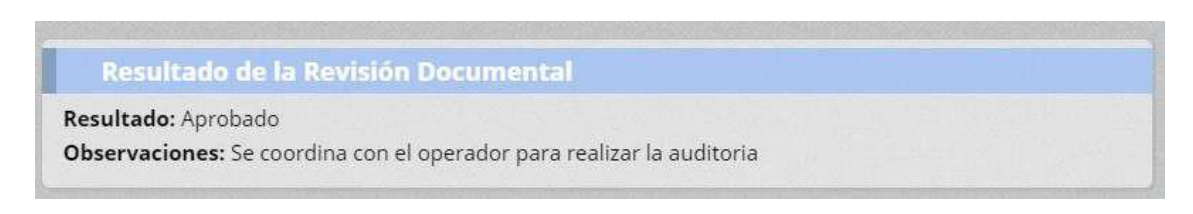

En la sección **"Resultado de la Inspección"** se encuentra los comentarios o las observaciones e informe de la auditoria realizada a campo.

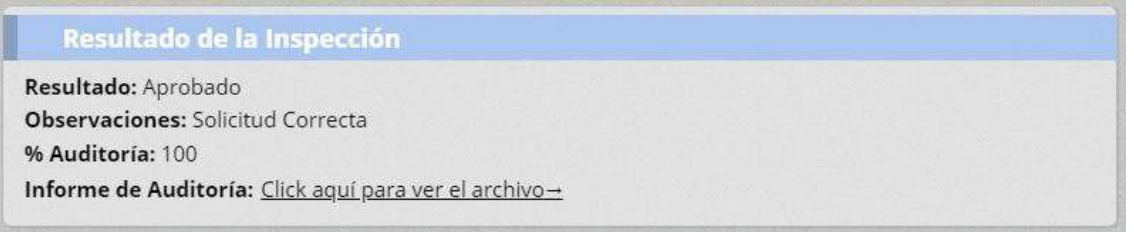

En la sección **"Resultado de la Aprobación"** muestra los estados que el JefeDistrital puede realizar durante esta etapa:

**• Aprobar inspección:** El Director Distrital de Articulación Territorial, Director Distrital o Jefe de Servicio de Sanidad Agropecuaria deberá aprobar cuando la información presentada sea la correcta.

# Agencia de Regulación y Control Fito y Zoosanitario

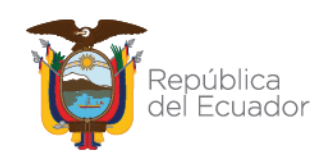

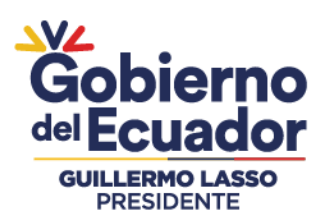

- **No habilitada:** El Director Distrital de Articulación Territorial, Director Distrital o Jefe de Servicio de Sanidad Agropecuaria deberá rechazar la solicitud cuando considere que la información ingresada no es la correcta.
- **Subsanación:** El Director Distrital de Articulación Territorial, Director Distrital o Jefe de Servicio de Sanidad Agropecuaria deberá subsanar lasolicitud cuando el técnico ha tenido un error durante las fases de revisión documental e inspección o cuando considere que se encuentran anomalías en la solicitud.

Cuando se subsana una solicitud, esta vuelve a la bandeja del técnico auditor oinspector.

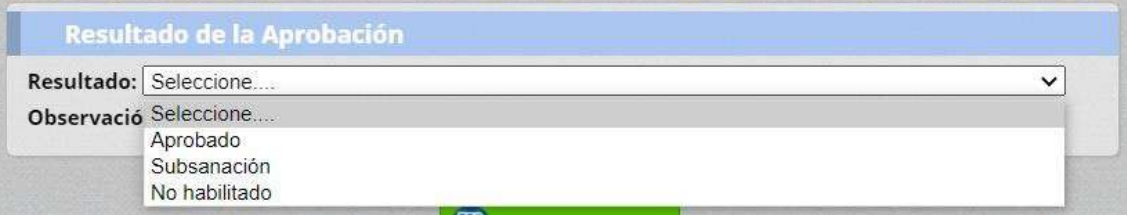

Seleccionar el Resultado deseado. Cuando se da click en **"Aprobado,Subsanación o No habilitado"** se deberá llenar el campo **"Observación".**

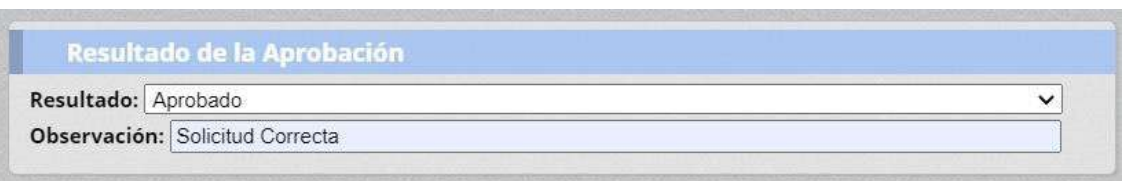

• Dar click en el botón "Enviar resultado"

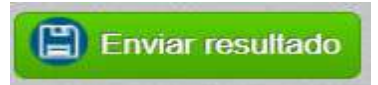

El Director Distrital de Articulación Territorial, Director Distrital o Jefe de Serviciode Sanidad Agropecuaria solo revisará solicitudes de tipo Nacional y cuando se realice la aprobación, el sistema generará un PDF con el Certificado BPA y su respectiva información y tendrá una vigencia de 3 años desde su aprobación.

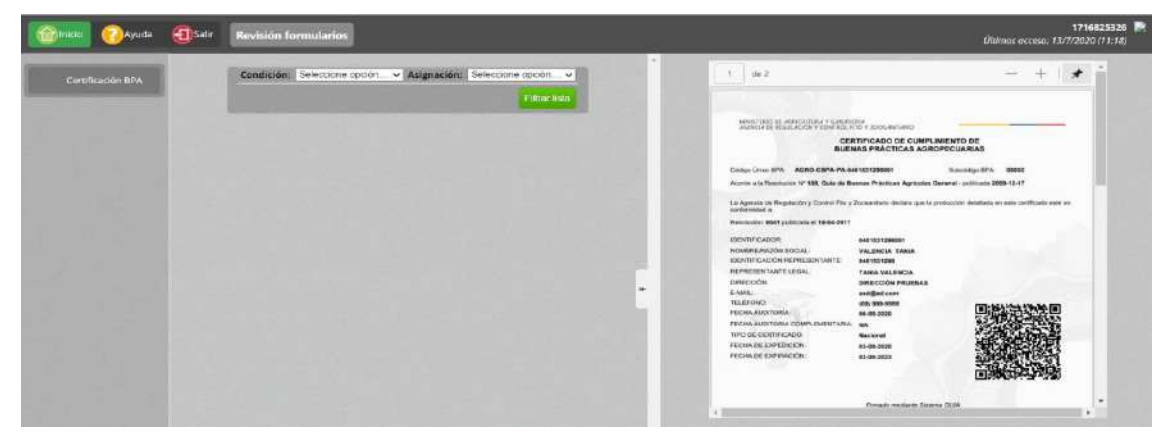

## Agencia de Regulación y Control Fito y Zoosanitario

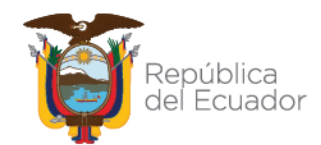

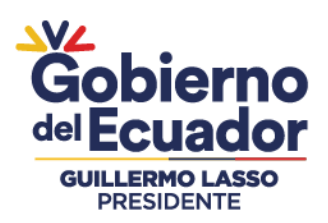

#### **FINANCIERO**

Este módulo es utilizado por los técnicos financieros de AGROCALIDAD para generar y finalizar órdenes de pago de las solicitudes BPA creadas por los operadores. Este módulo está activo para los técnicos financieros de la institución.

Las solicitudes de renovación y ampliación pasarán por el módulo de Financiero previamente procedido la revisión documental.

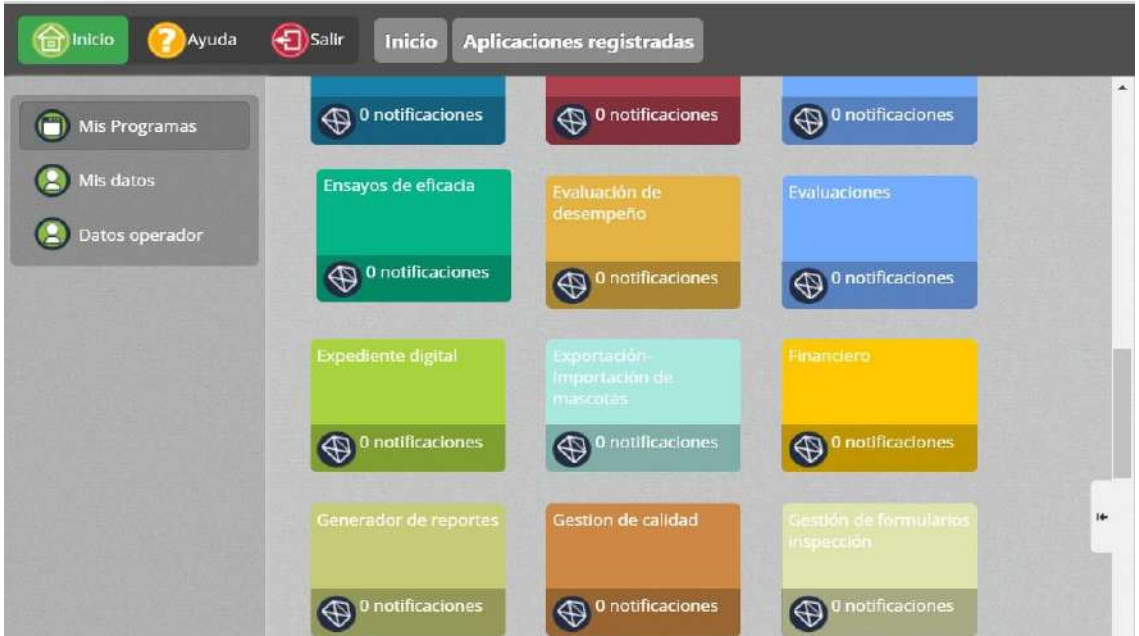

## **INGRESAR AL MÓDULO**

• Dar doble click a **"Financiero"** para abrir el módulo.La funcionalidad se describe a continuación:

#### **GENERAR ORDEN DE PAGO**

Esta opción de menú permitirá altécnico generar la orden de pago de una solicitudBPA Para esto se debe realizar los siguientes pasos: Dar click en **"Generar Orden Pago"**

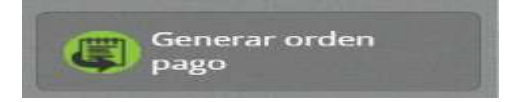

- Seleccionar el campo solicitud la opción **"Certificación BPA"**
- Seleccionar la Provincia
- Seleccionar estado **"Generar Orden de pago"**
- Dar click en el botón **"Filtrar lista"**

# Agencia de Regulación y Control Fito y Zoosanitario

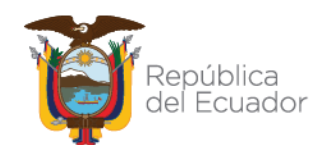

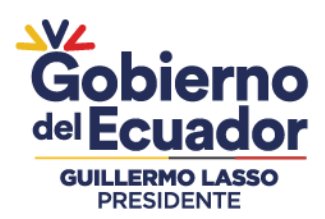

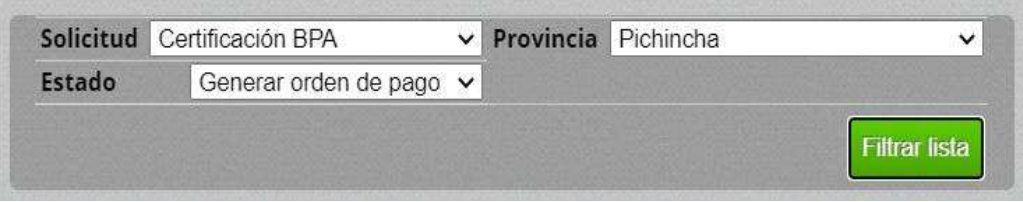

Se deberá mostrar un registro en el panel central de acuerdo con la búsquedarealizada.

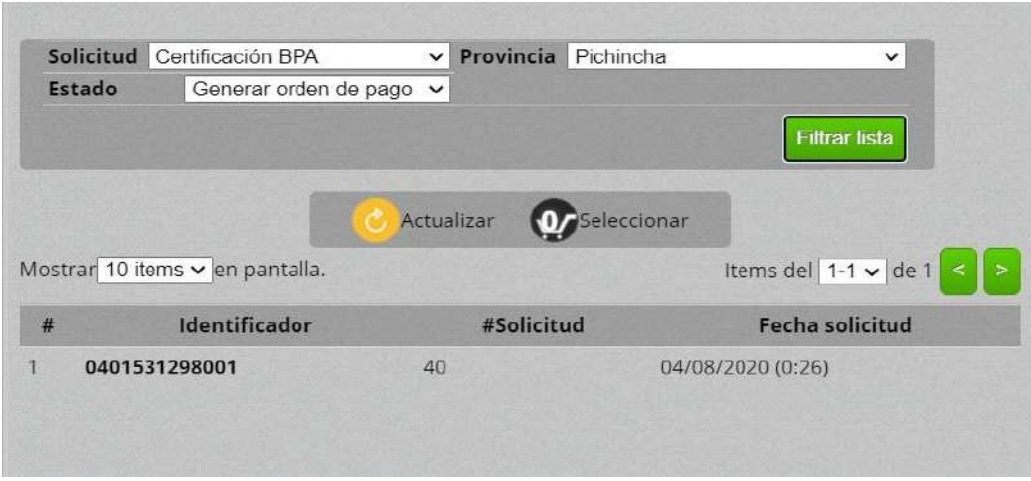

Al dar doble click sobre el registro se debe mostrar en el panel derecho el formulario "Solicitud de Certificación BPA" en donde se mostrará toda la información de la solicitud BPA generada y enviada por el operador y revisada por el técnico en la revisión documental para generar la orden de pago.

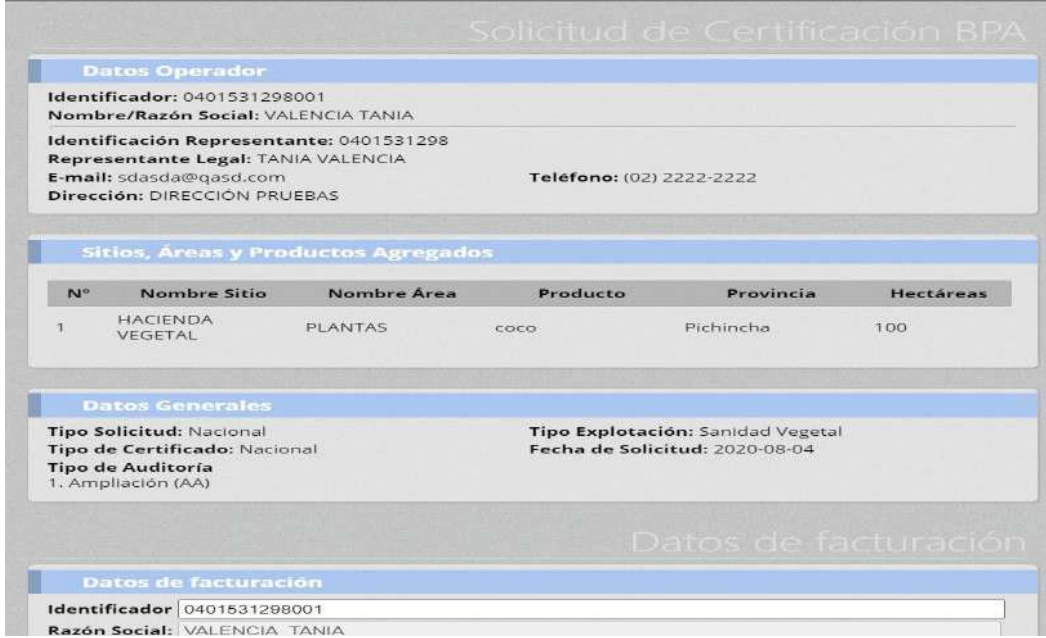

# Agencia de Regulación y Control Fito y Zoosanitario

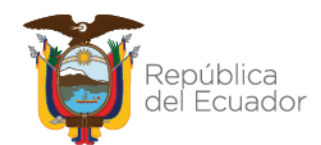

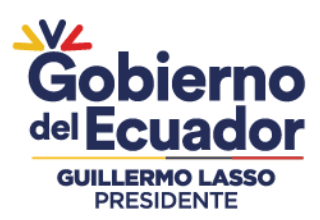

En la sección Detalle, se deberá escoger la opción del tarifario para las certificaciones BPA que según corresponda. 

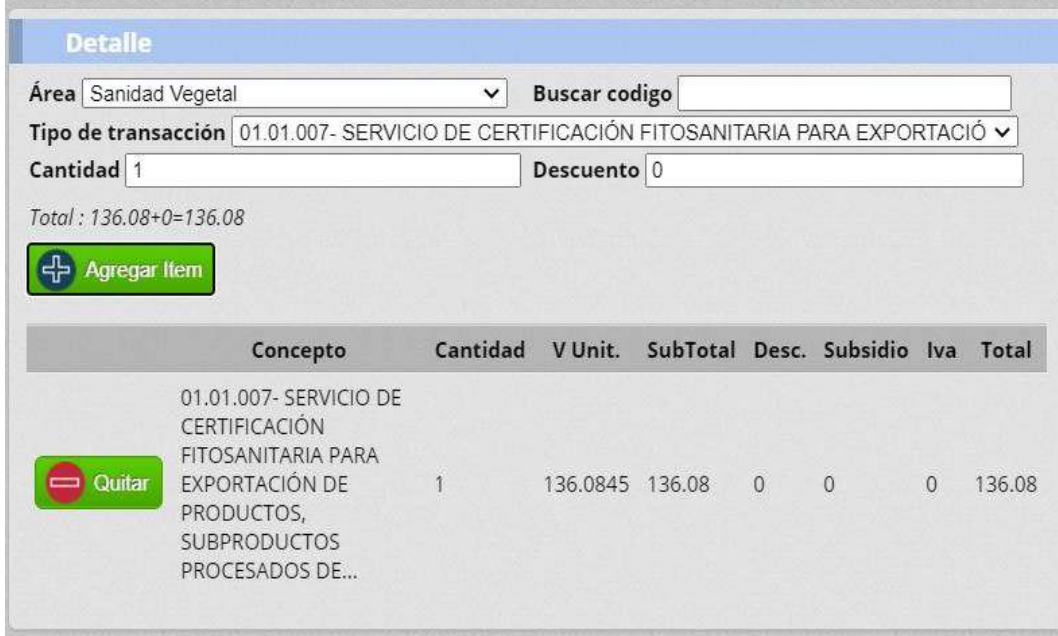

• Dar click en el botón **"Autorizar Pago"**

#### **FINALIZAR ORDEN DE PAGO**

Esta opción de menú permitirá al técnico finalizar la orden de pago de una solicitudBPA. Para esto se debe realizar los siguientes pasos:

• Dar click en **"Finalizar Orden Pago"**

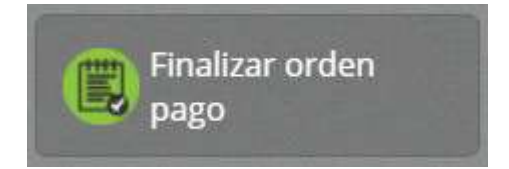

- Seleccionar el campo solicitud la opción **"Certificación BPA"**
- Seleccionar la Provincia
- Dar click en el botón **"Filtrar lista"**

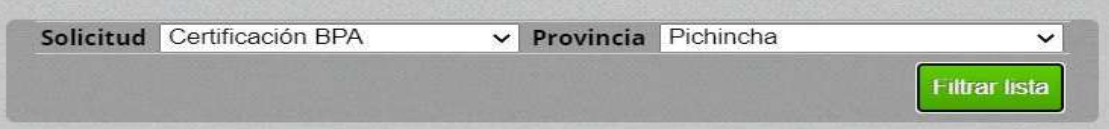

# Agencia de Regulación y Control Fito y Zoosanitario

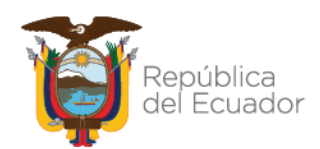

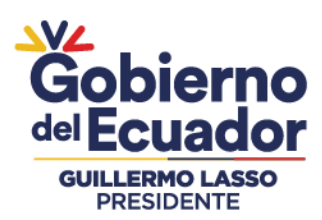

Se deberá mostrar un registro en el panel central de acuerdo con la búsqueda realizada.

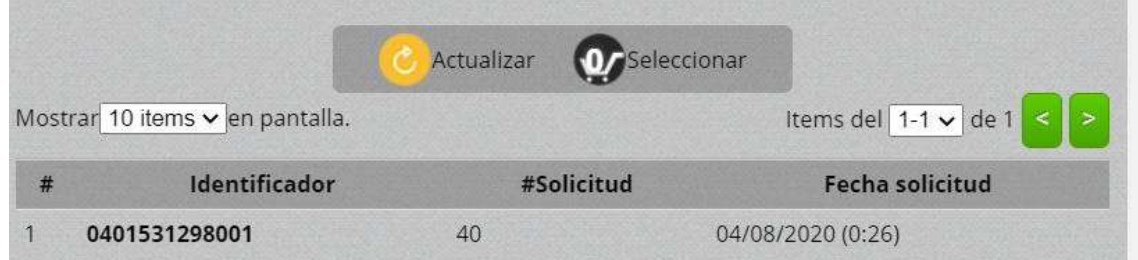

Al dar doble click sobre el registro se debe mostrar en el panel derecho el formulario **"Solicitud de Certificación BPA"** en donde se mostrará toda la información de la solicitud BPA creada y generada la orden de pago.

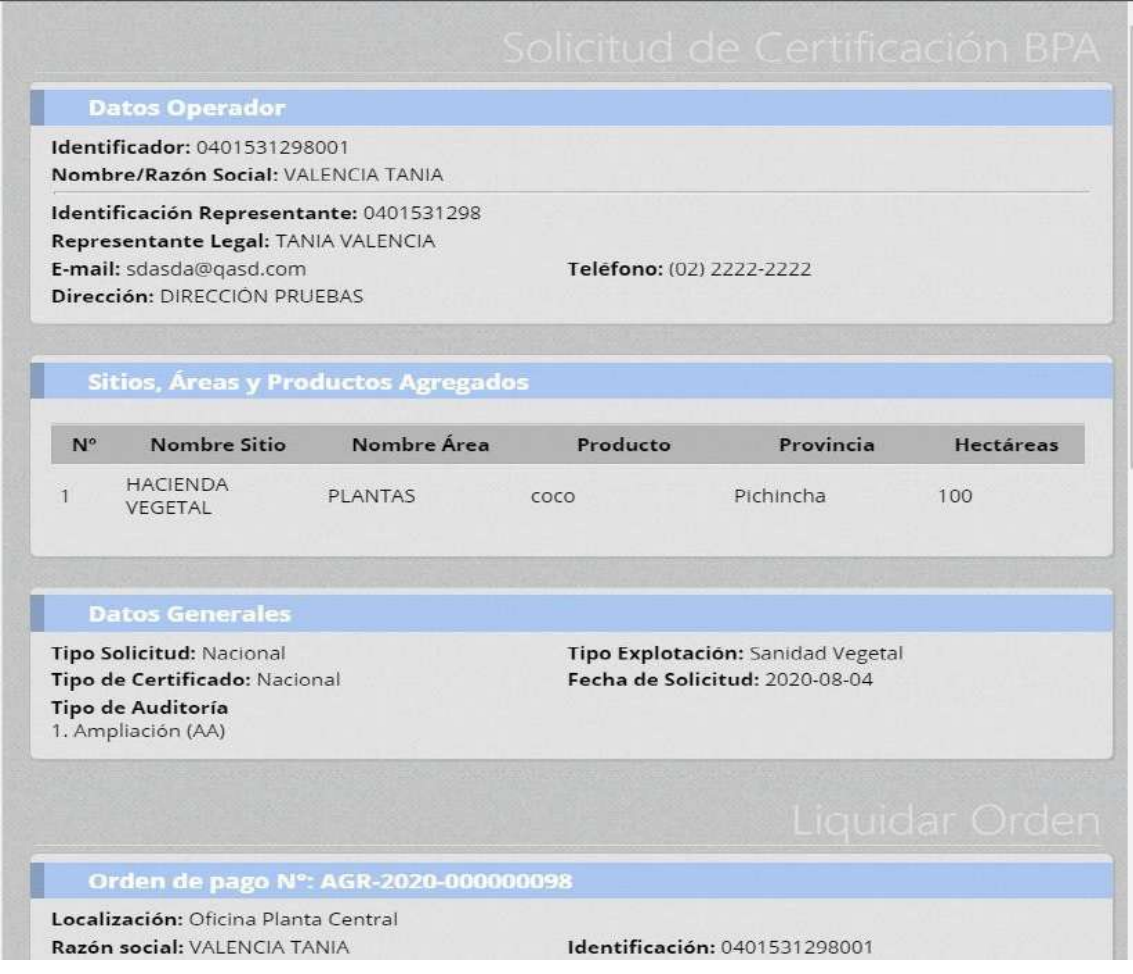

En la sección Generar Factura se deberá llenar los campos Forma de pago de acuerdo almétodo de pago realizado y agregar los items.

# Agencia de Regulación y Control Fito y Zoosanitario

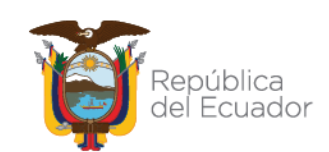

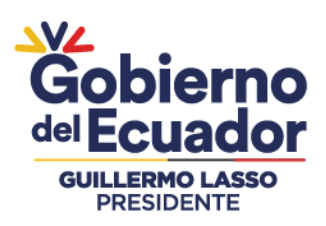

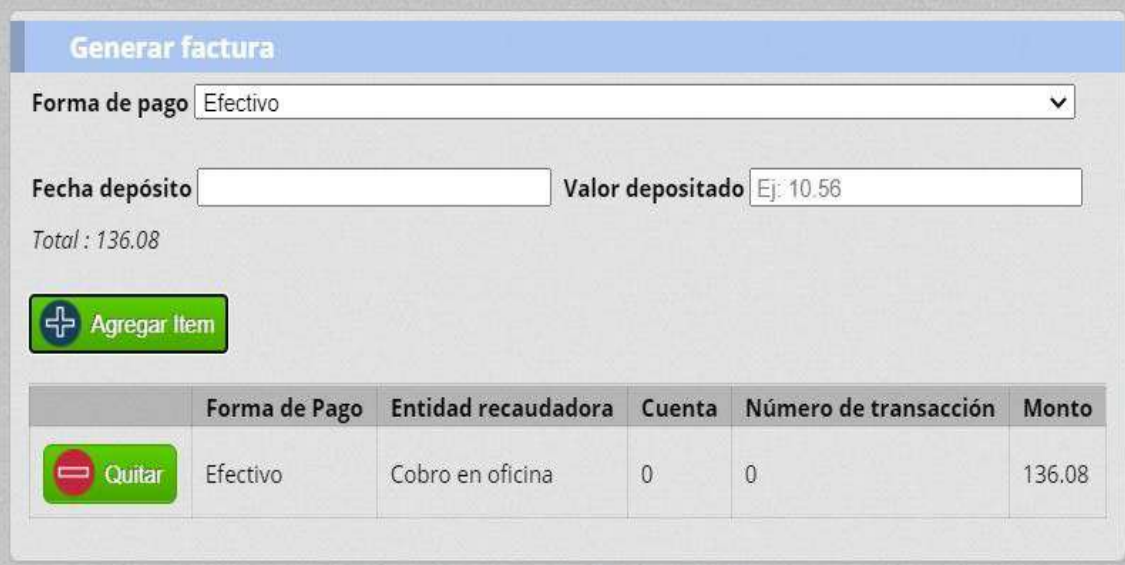

- Ingresar la clave del certificado.
- Dar click en el botón Firmar.

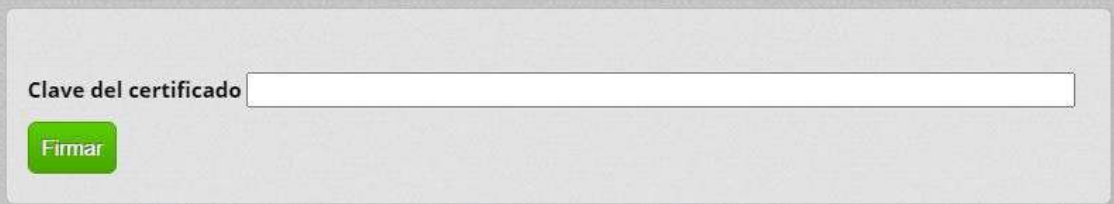

Agencia de Regulación y Control Fito y Zoosanitario

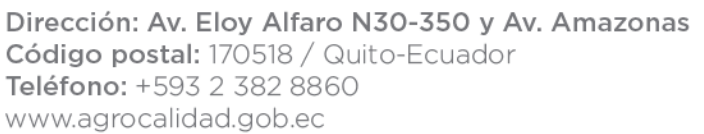

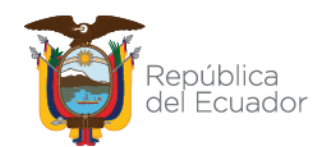

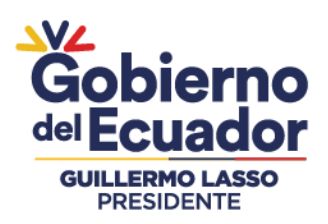

#### **EXPEDIENTE DIGITAL**

Este módulo es utilizado por los técnicos de AGROCALIDAD para ejecutar la revisión de la información y las etapas por las cuales pasa una solicitud creada por los operadores. Este módulo está activo para los técnicos de la Institución.

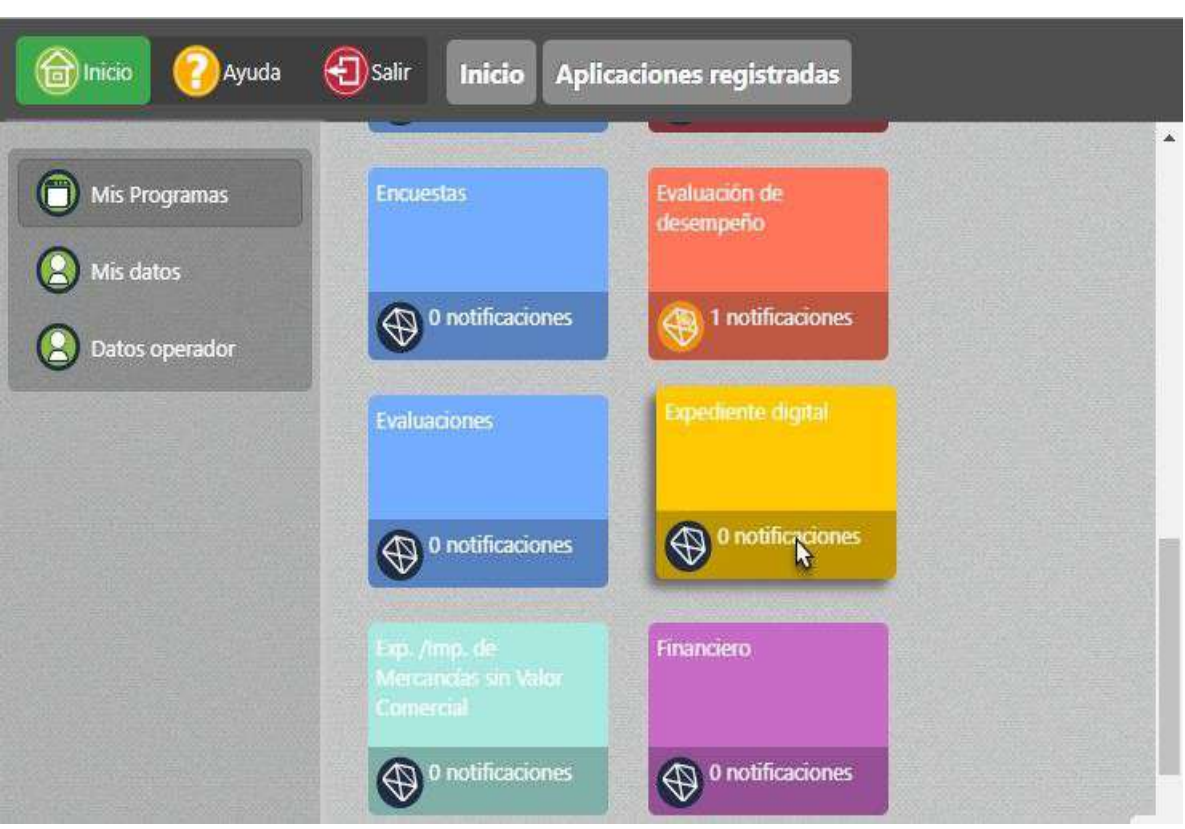

#### **INGRESAR AL MÓDULO**

• Dar doble click a **"Expediente Digital"** para abrir el módulo, la funcionalidad se describe a continuación:

#### **CONSULTA EXPEDIENTE**

El técnico de la Unidad de Inocuidad de Alimentos puede realizar la verificación, sobrelas fases que ha pasado una solicitud y la información que se ha registrado para solicitudes BPA creadas por los operadores.

Para esto se debe realizar los siguientes pasos:

• Dar click en **"Consulta Expediente".**

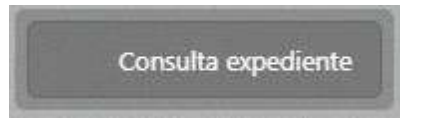

# Agencia de Regulación y Control Fito y Zoosanitario

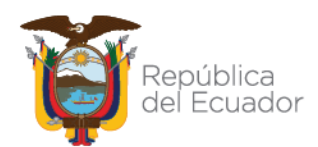

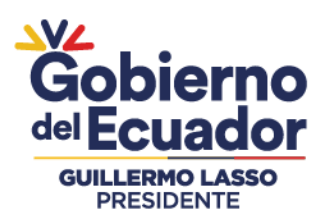

• Seleccionar en la sección de búsqueda el campo **Razón/RUC.**

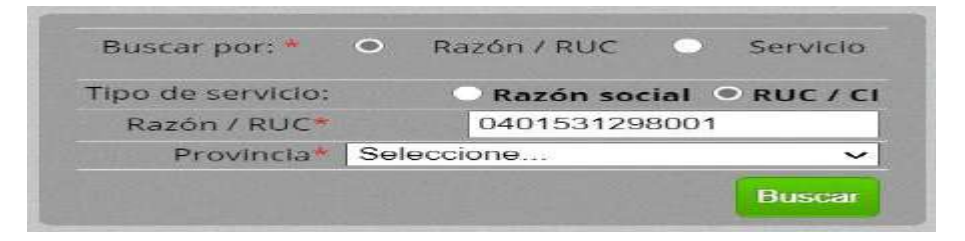

• En el campo **"Razón / RUC"** ingresar la información solicitada:

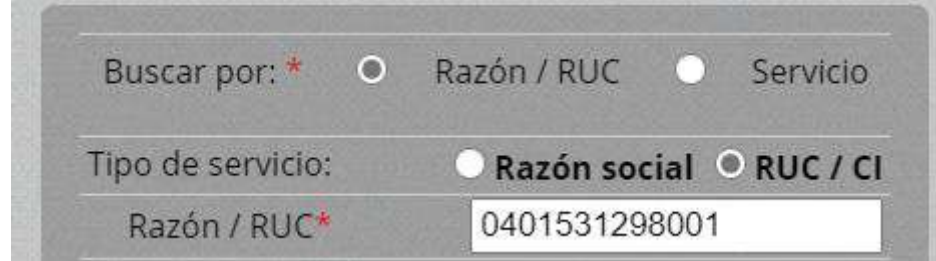

• Seleccionar la **"Provincia"** deseada

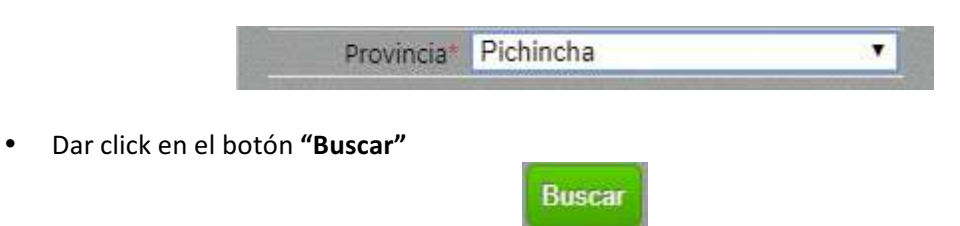

Se deberá mostrar un registro en el panel central de acuerdo con la búsqueda realizada, en donde se muestre el registro de BPA.

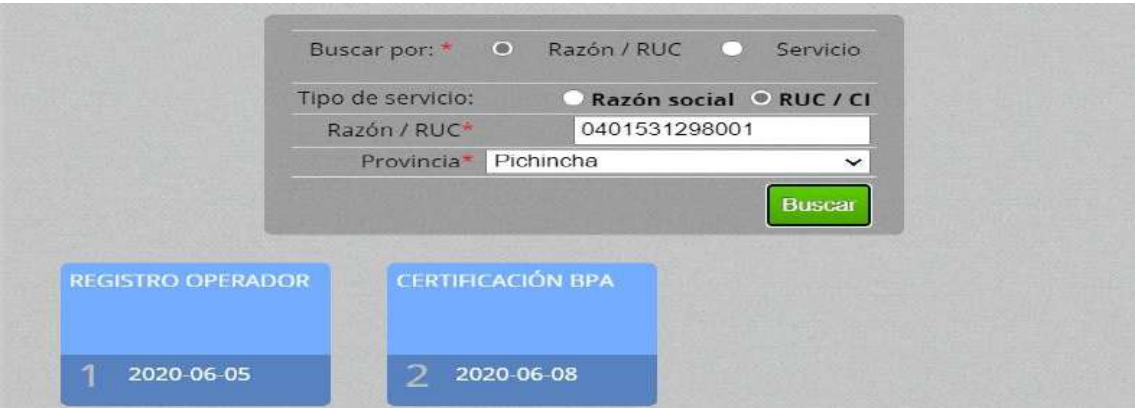

• Dar doble click sobre el registro de **"Certificación BPA".**

## Agencia de Regulación y Control Fito y Zoosanitario

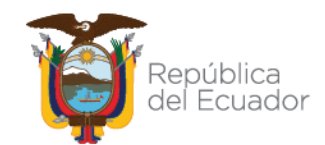

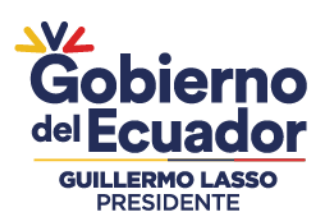

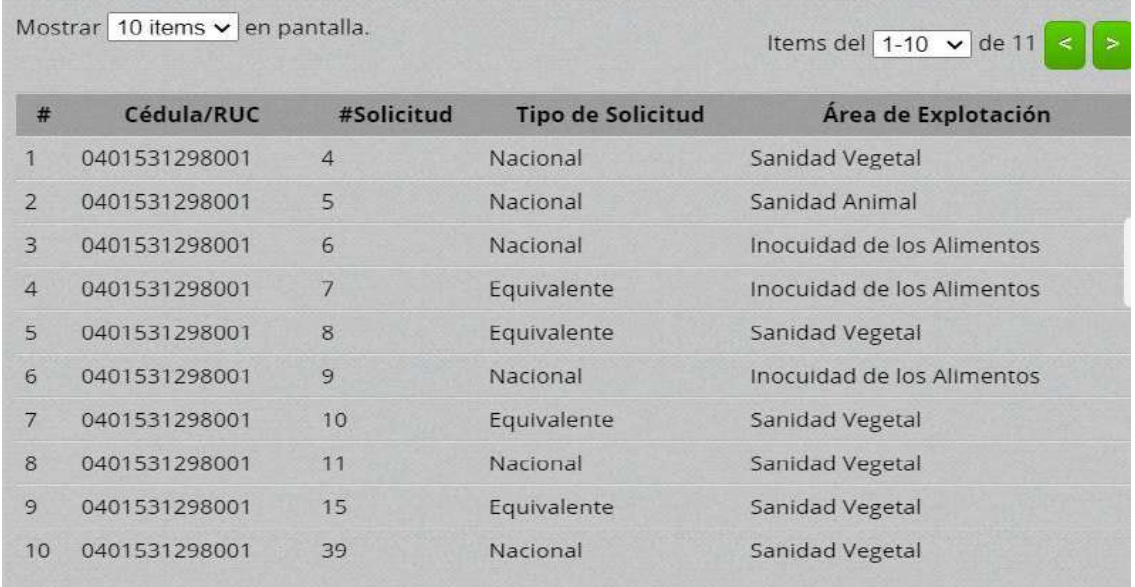

Seleccionar el registro al que se desea verificar la información y las etapaspor la cuales ha pasado.

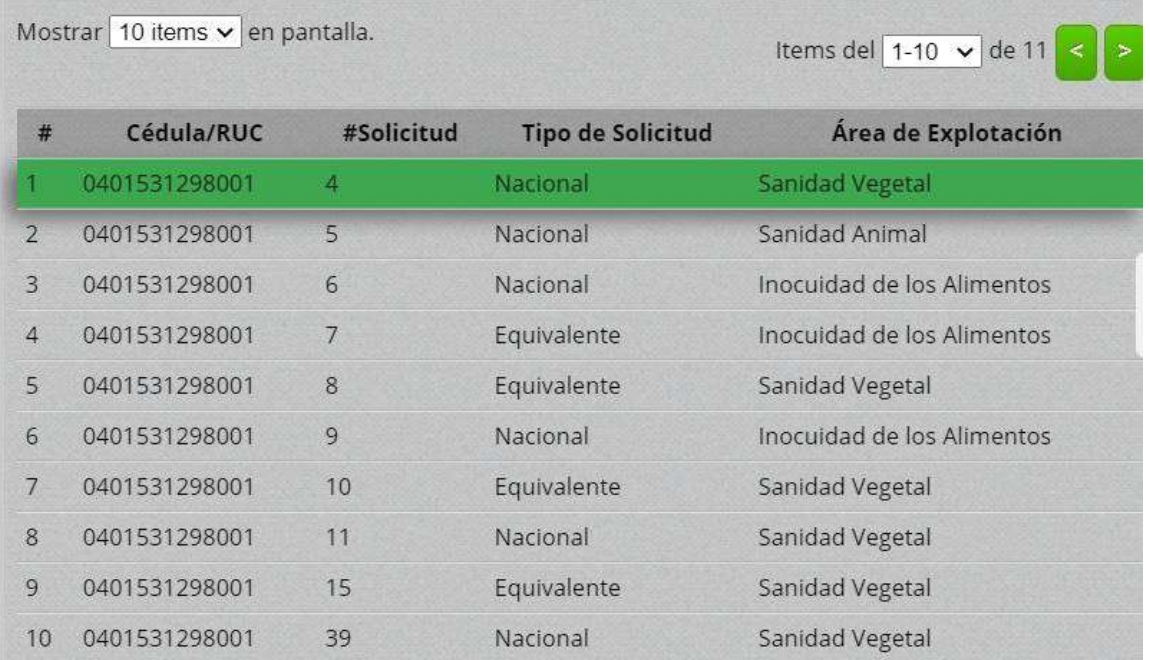

# Agencia de Regulación y Control Fito y Zoosanitario

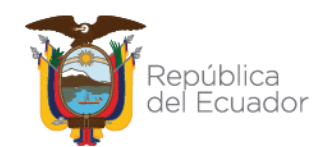

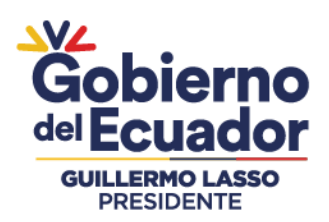

Se deberá mostrar en el panel derecho la información de esa solicitud, es decir, todas las etapas por las cuales paso una solicitud BPA y en qué estadofinal se encuentra.

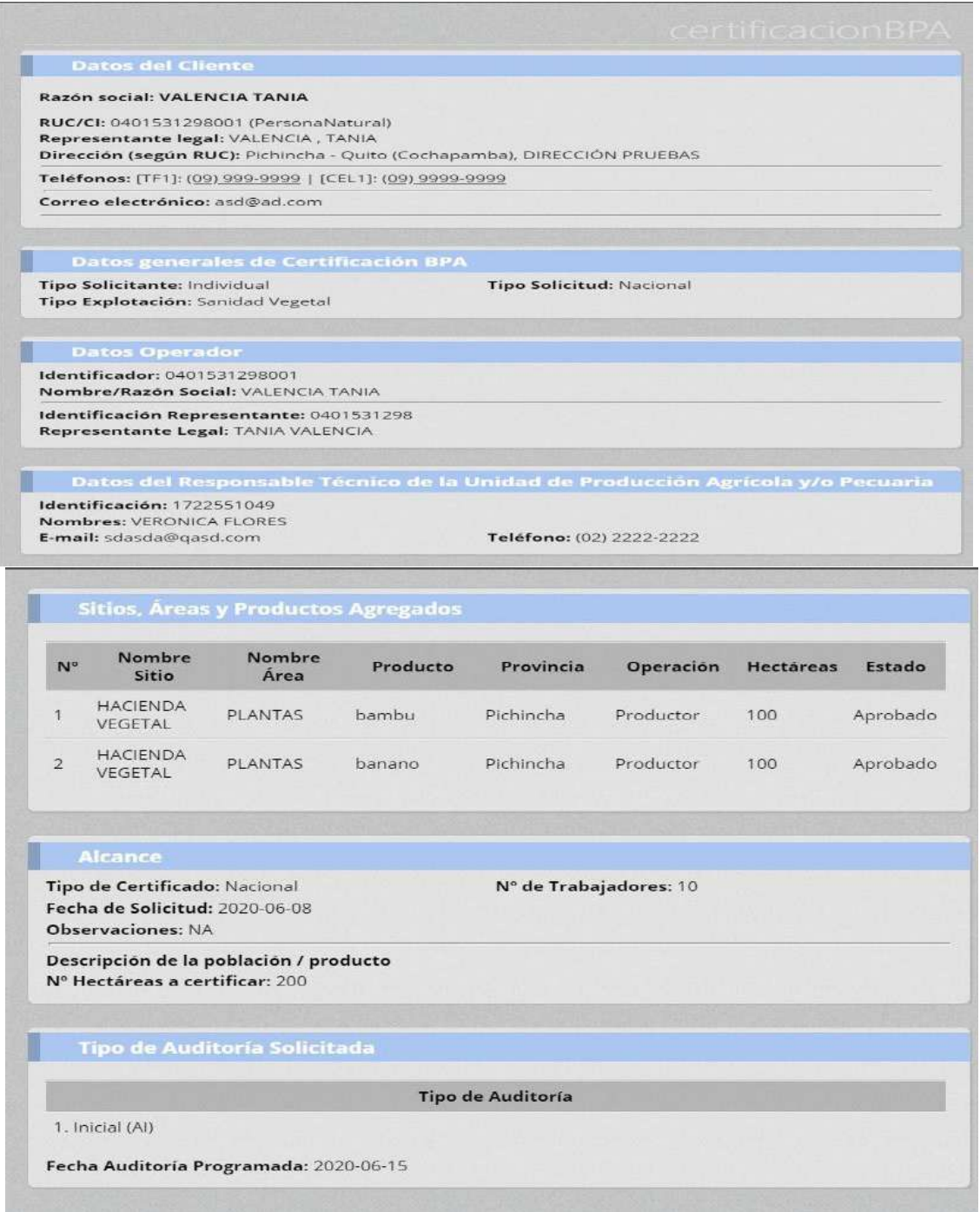

# Agencia de Regulación y Control Fito y Zoosanitario

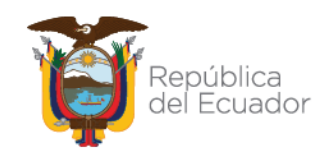

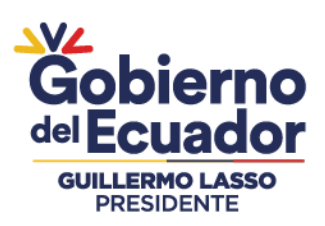

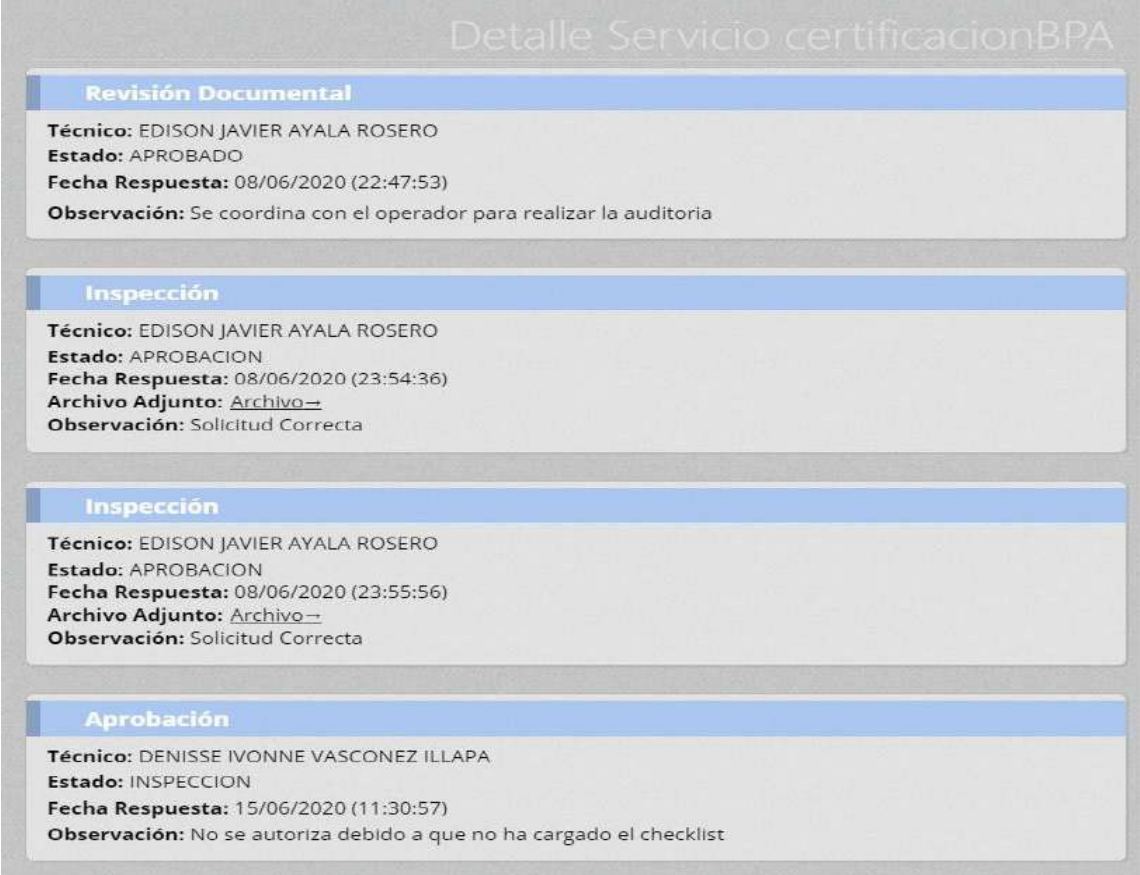

Nota: En la búsqueda realizada se mostrará cada ítem por producto registrado en las operaciones; el técnico podrá revisar toda la información de cada solicitud, asícomo también el certificado BPA generado.

También se puede efectuar la búsqueda de las solicitudes BPA pormedio de la opción **Servicio.** 

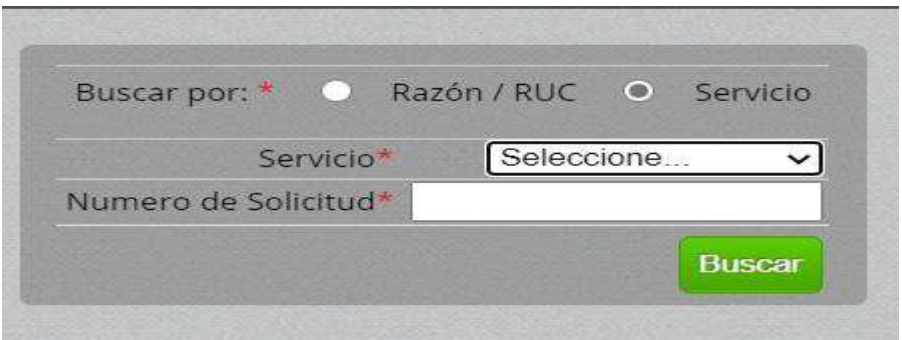

# Agencia de Regulación y Control Fito y Zoosanitario

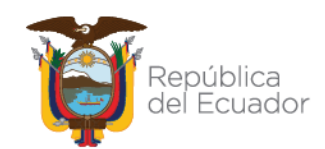

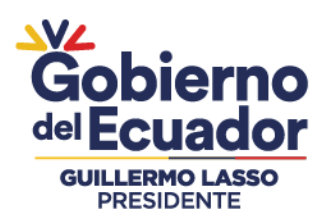

#### Seleccionar **Servicio.**

• En el campo servicio seleccionar la opción **Certificación BPA.**

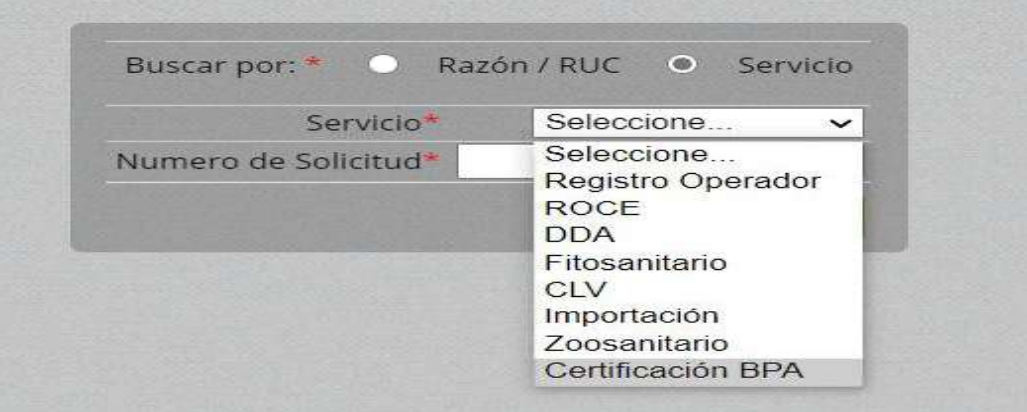

# Agencia de Regulación y Control Fito y Zoosanitario

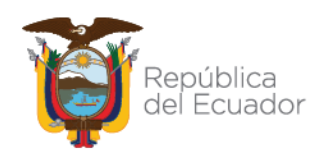